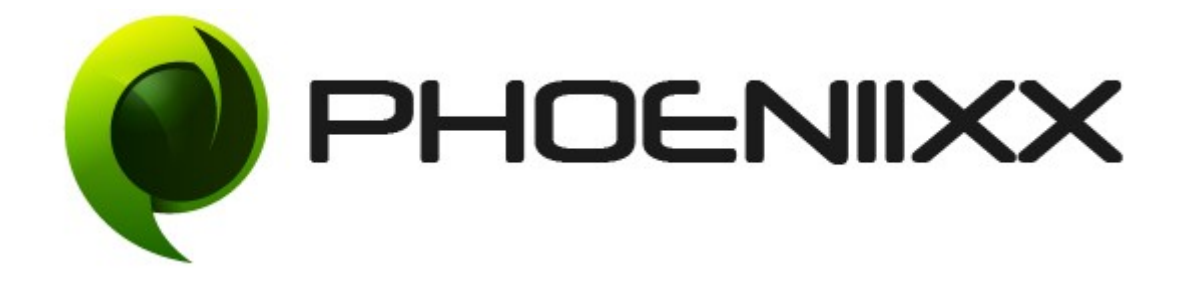

## Documentation of Woocommerce Product Shipping Table Rates

Installation of Woocommerce Product Shipping Table Rates

## Installation

- 1. Install Word Press from http://codex.wordpress.org/Installing\_WordPress.
- 2. Upload via FTP: Unzip the zip archive you have downloaded on your computer. Upload the folder to your server via FTP into the directory plugins on your Word press installation (wp-content  $\rightarrow$  plugins).
- 3. Upload via Word press Admin: Go to your WordPress admin panel, and then to Plugins. Click on "Add New" and then upload the zip file of the plugin using the "Upload Plugin" button you can find on top of the screen.
- 4. For the plugin to work as it should, WooCommerce plugin has to be installed and enabled.

## Activation

Once you have uploaded the plugin, activate your plugin in Plugins -> Installed plugins.

Then Go to Woocommerce tab  $\rightarrow$  settings  $\rightarrow$  shipping

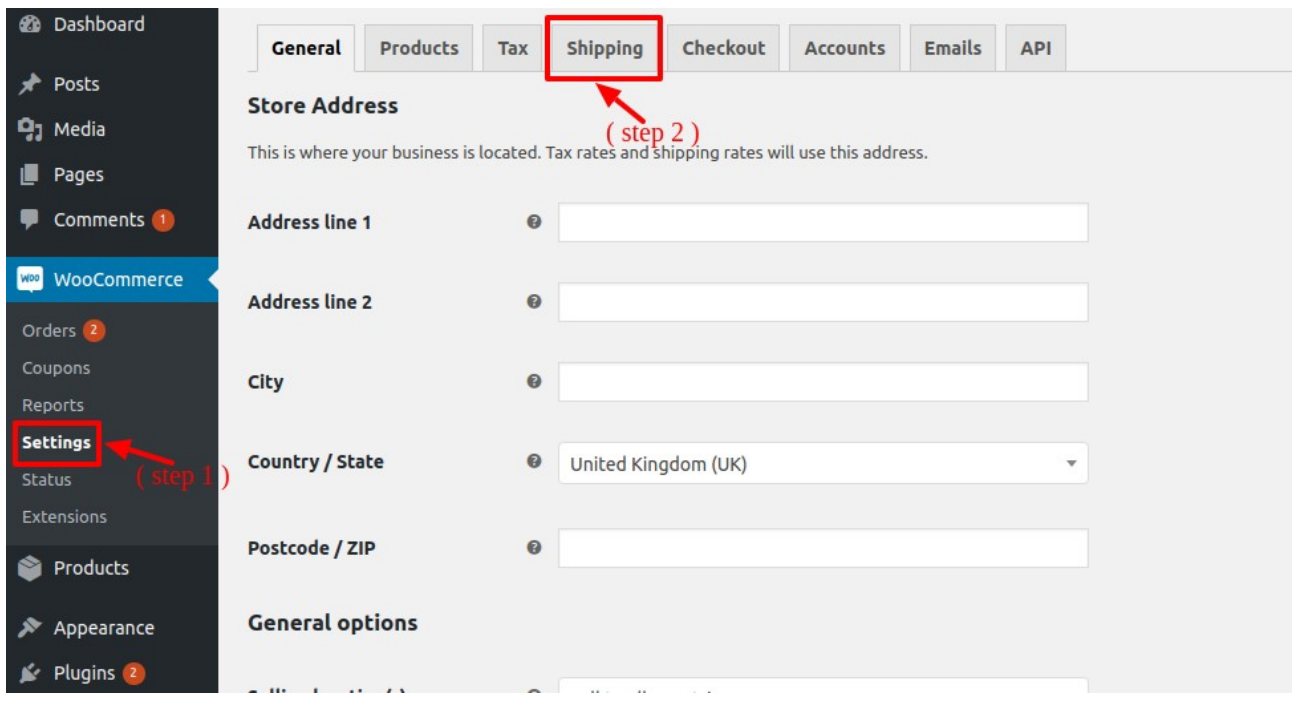

# How to Add the Shipping Method?

- 1. Go to the Settings under Woocommerce ->
- 2. Then go to the Shipping tab

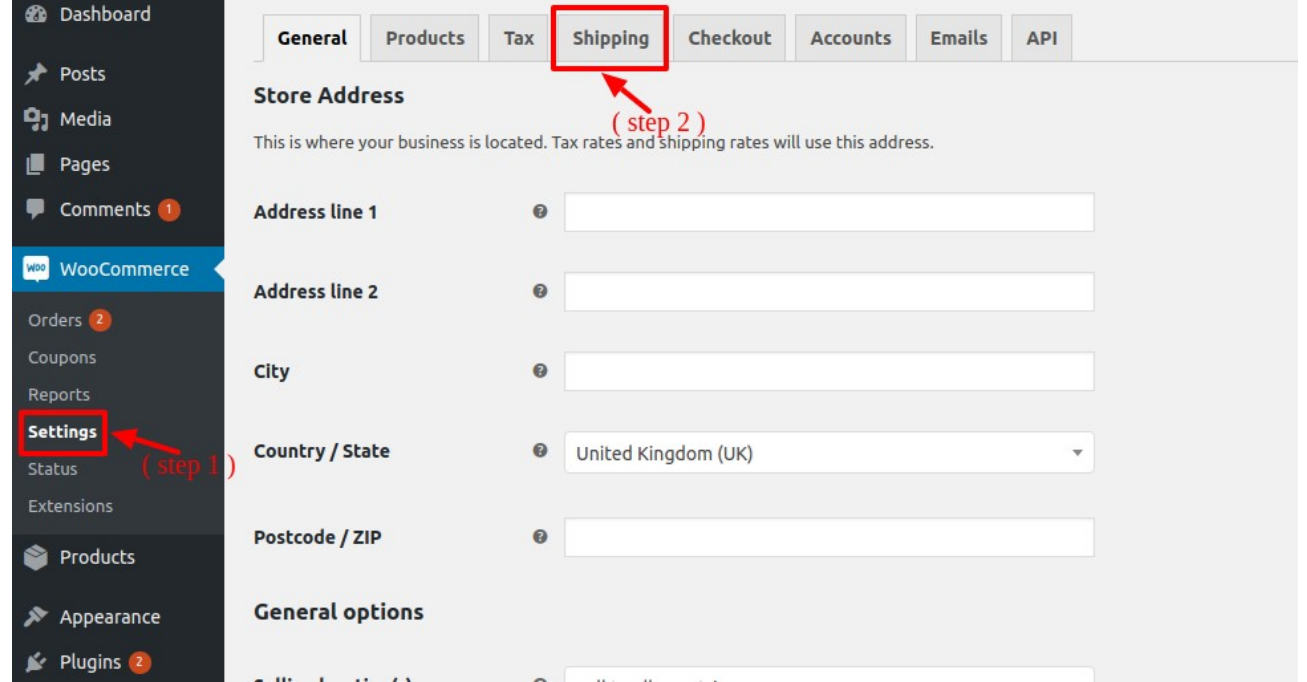

3. Then click on the "Add Shipping Zone" option

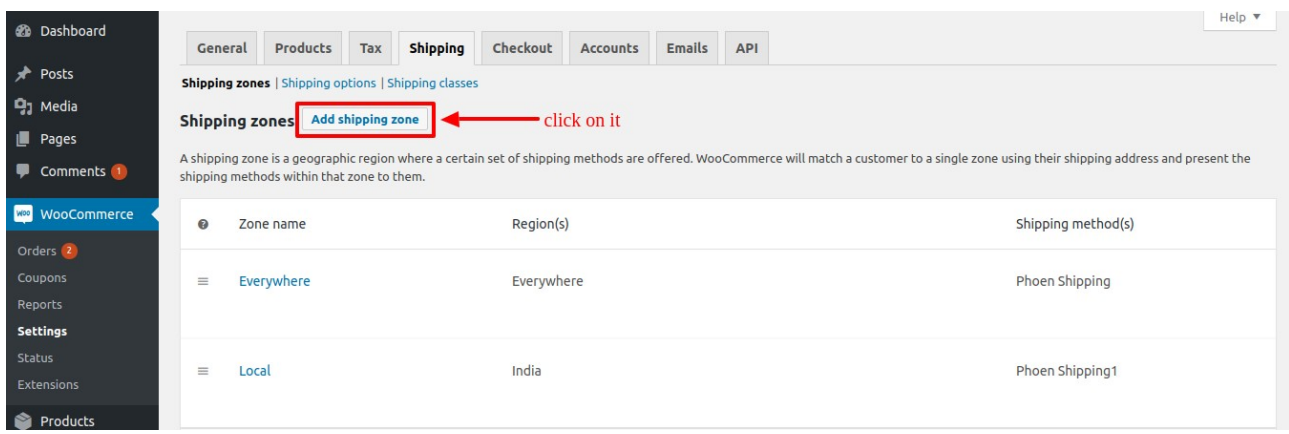

4. Then add the Zone name and Zone Region. Then click on the "Add Shipping Method" to add the shipping method.

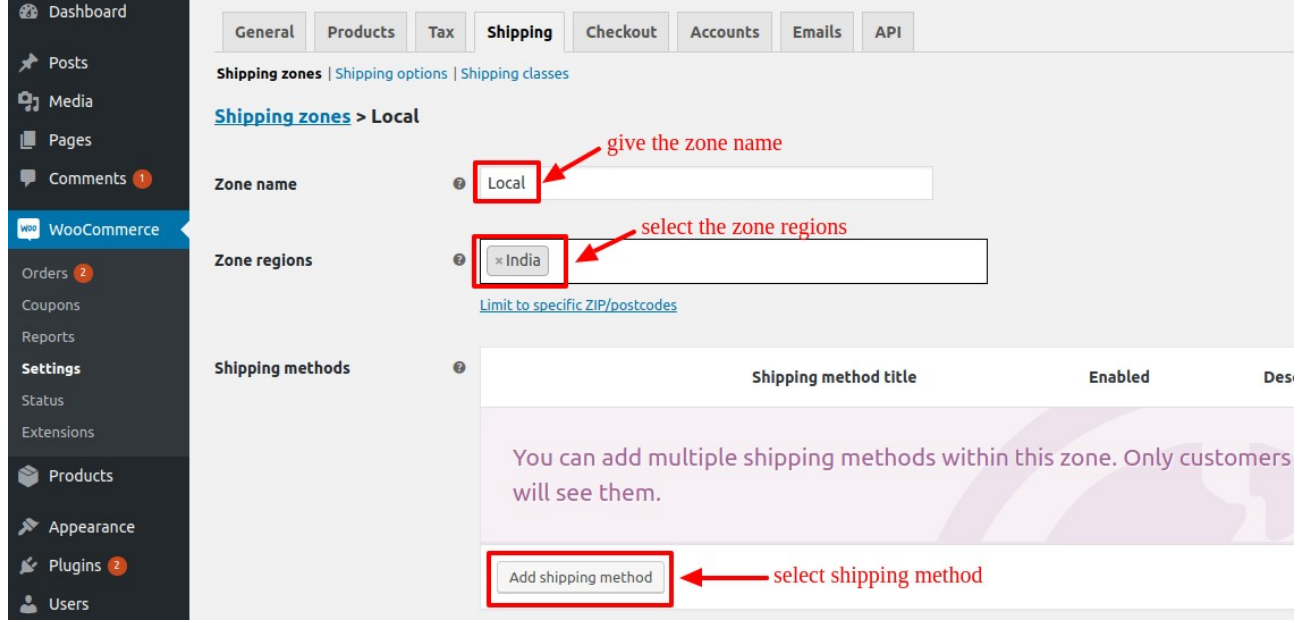

5. Then select the "Phoen Shipping" from the dropdown method.

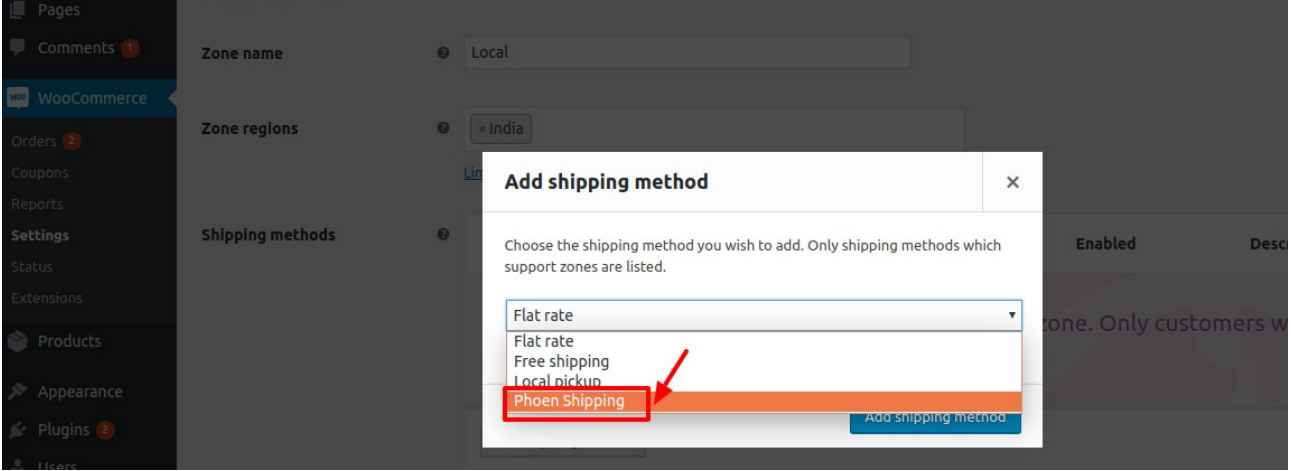

6. Then click on the "Add Shipping Method" button.

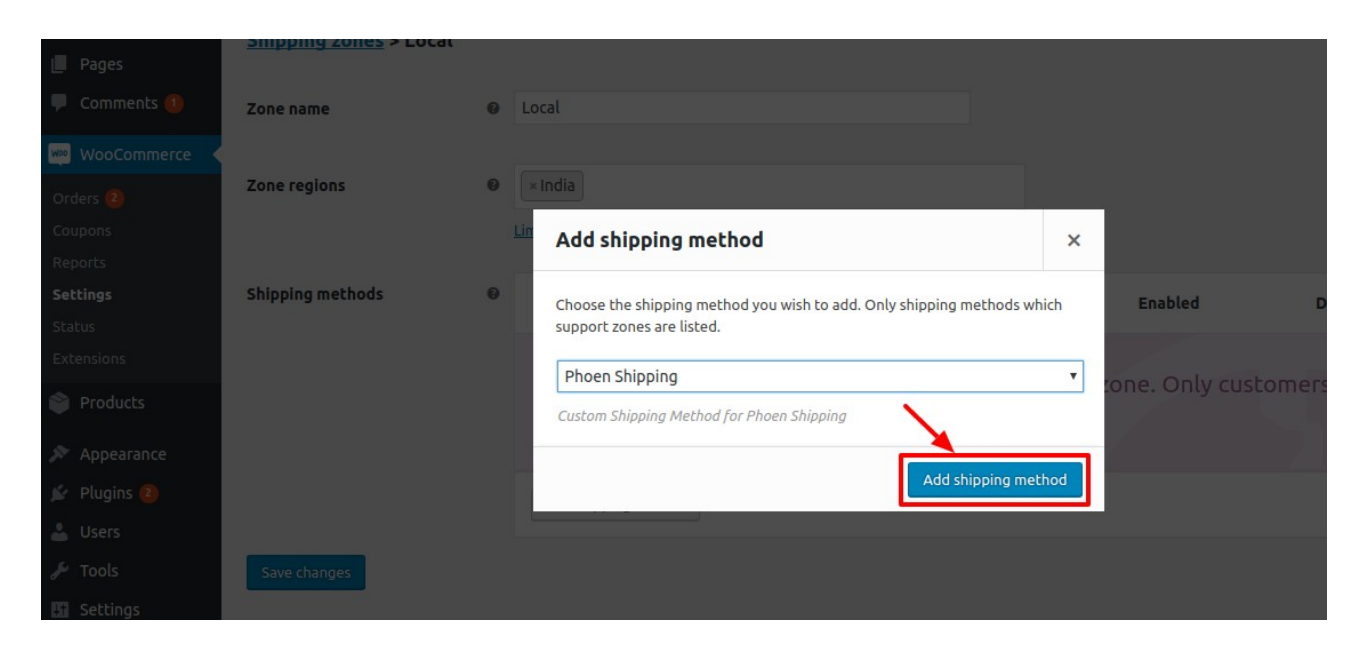

#### 7. After that click on the "Edit" option.

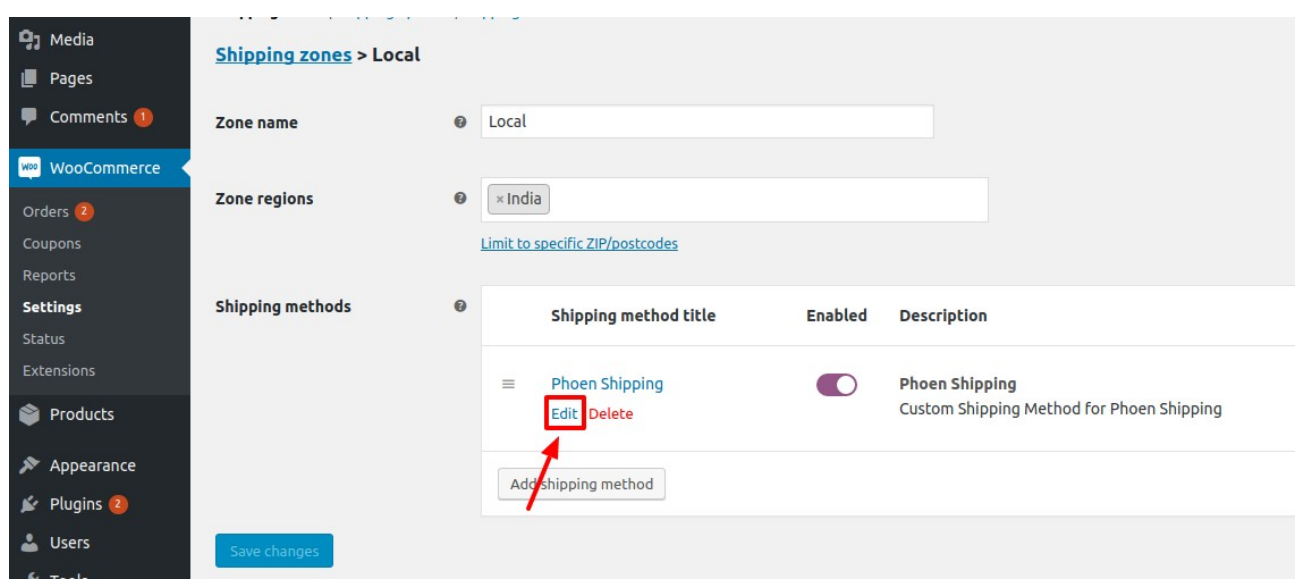

- 8. After that you can set the settings as per your choice. Can give the Title name.
- 9. Then select the option for Tax. You could select none also if you don't want to include the tax
- 10. After that you could select the weight type. It means you can add the shipping on the product weight also.
- There are 4 types of option in this –
- Actual Weight It means the product actual weight only.
- Volumetric Weight To calculate volumetric weight the formula is Length\*Width\*Height
- Use greater among actual and volumetric weight.
- Use smaller among actual and volumetric weight.

#### Volumetric Divisor

You could set the volumetric divisor as per your choice.

The formula is -

#### Length\*Width\*Height / Volumetric divisor

#### How to Add the Shipping Classes?

• Go to the Woocommerce -> Settings -> Shipping -> Then Select Shipping Classes

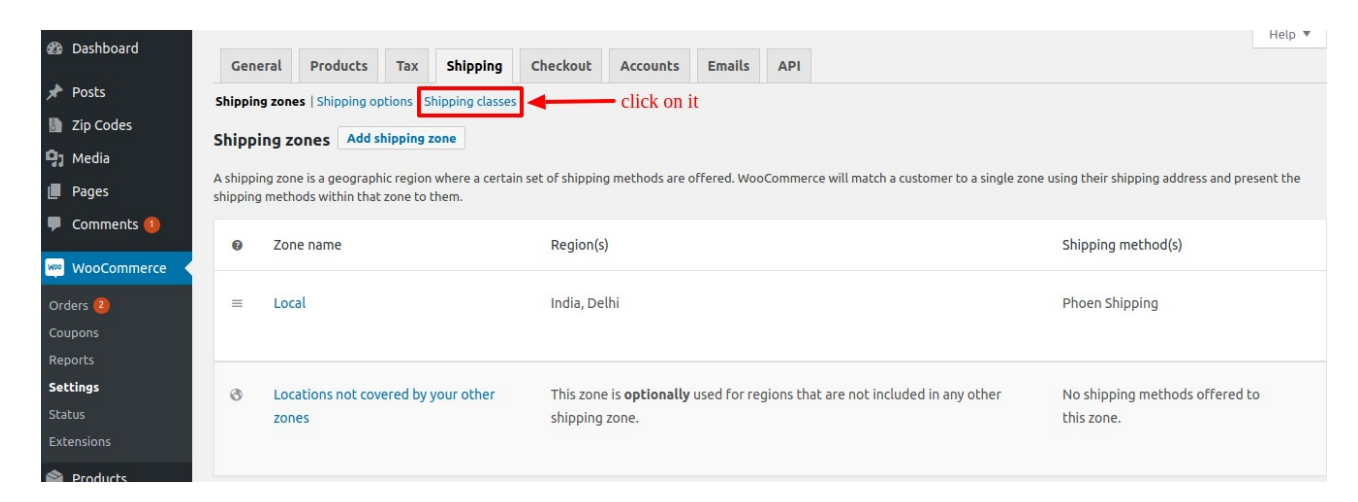

• Then click on the Add Shipping Class button.

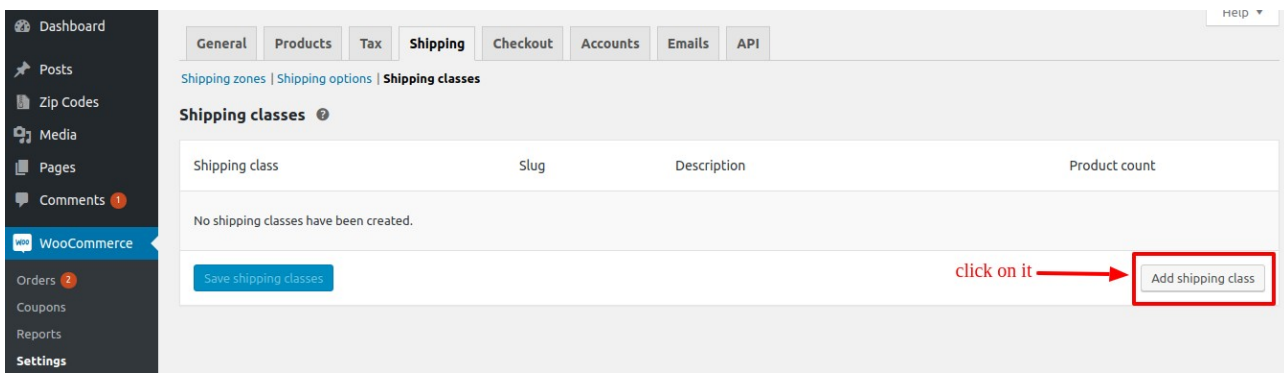

• Then give the name to your shipping class and click on the "Save" button

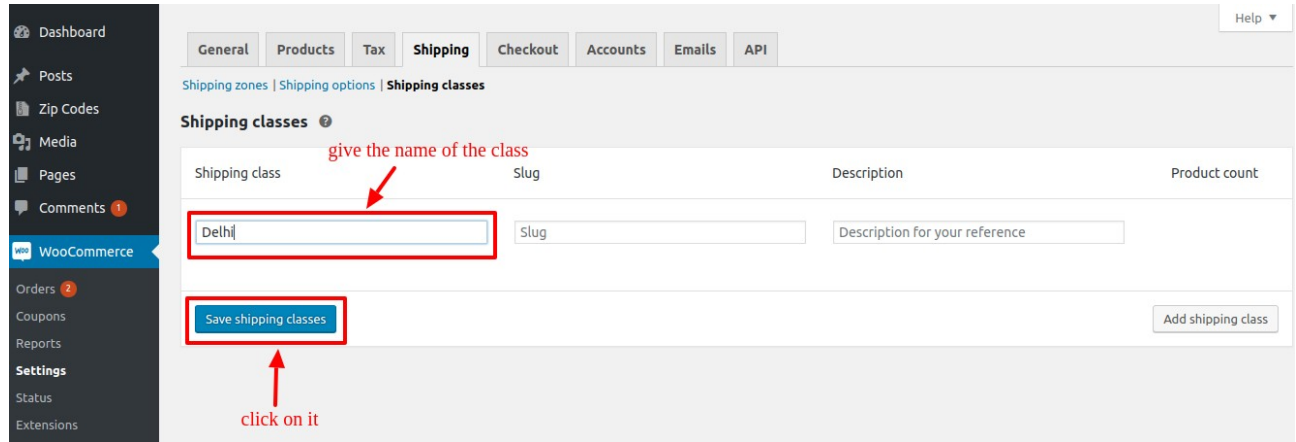

## How to Add Standard Tax Rates?

• Go to the Woocommerce -> Settings -> Tax -> Then go to the Standard Rates option as shown in the below image.

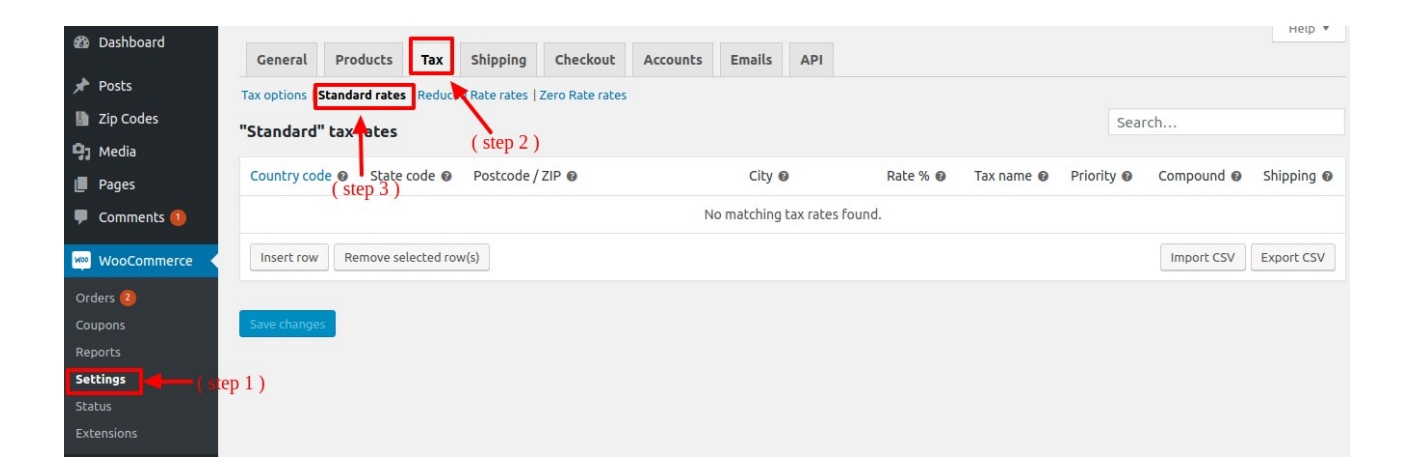

• Then fill the details and click on the save changes.

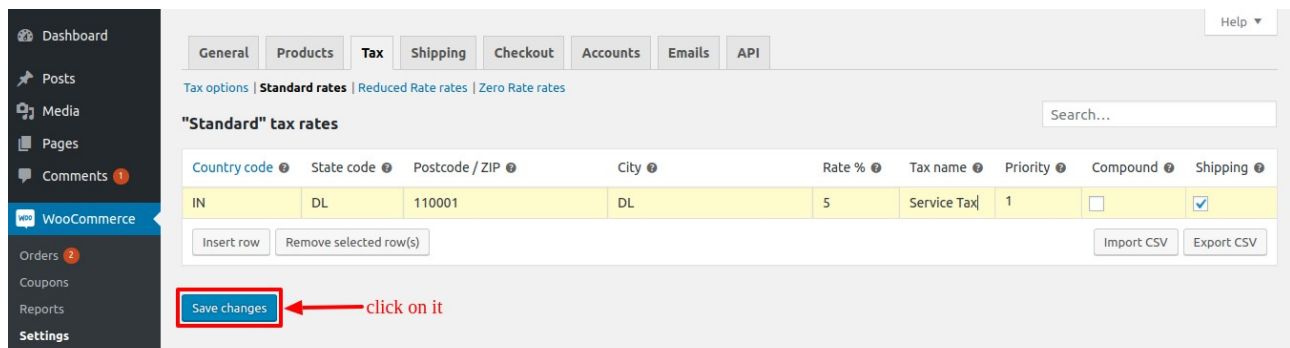